## 191TV4L

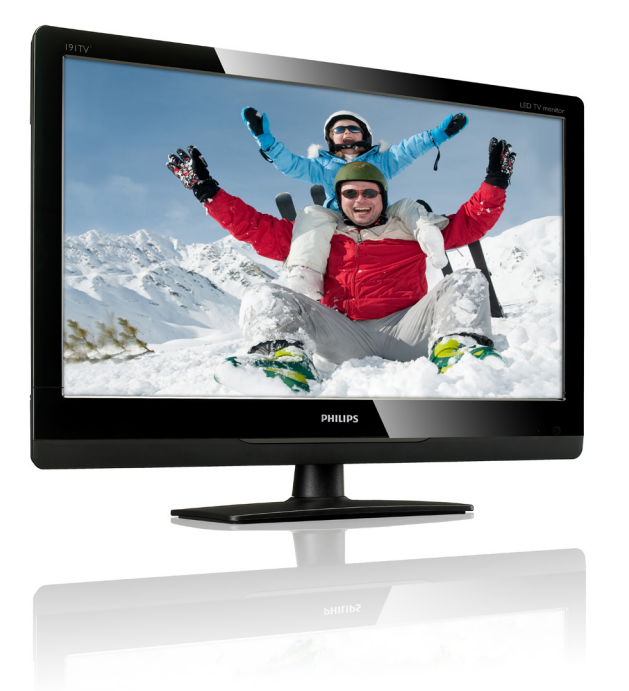

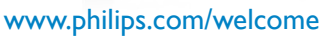

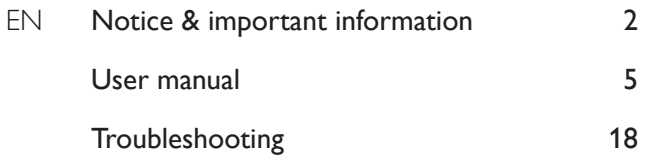

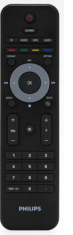

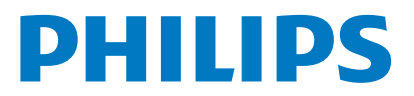

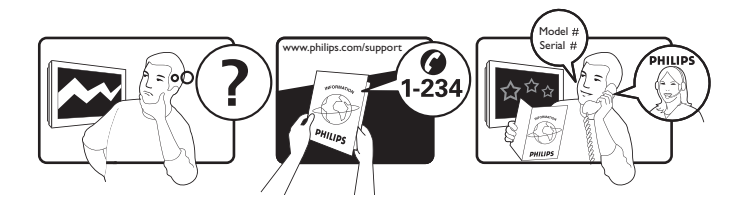

Country Telephone number Argentina 0800 3330 856 Brazil 0800-7254101

## Register your product and get support at www.philips.com/welcome

This information is correct at the time of press. For updated information, see www.philips.com/support.

# **Contents**

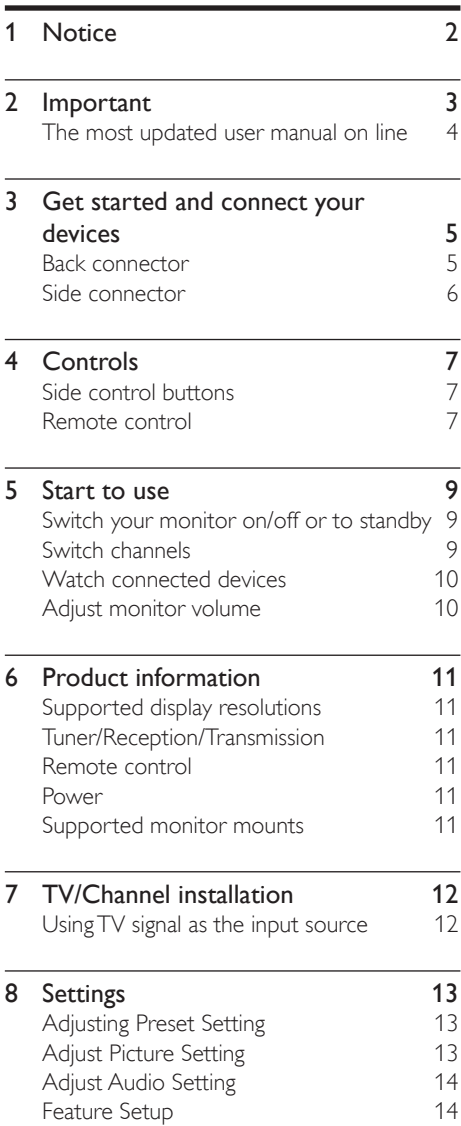

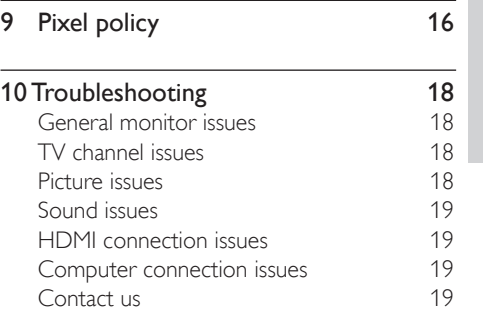

English

# <span id="page-3-1"></span><span id="page-3-0"></span>1 Notice

2012 © Koninklijke Philips Electronics N.V. All rights reserved.

Philips and the Philips Shield Emblem are registered trademarks of Koninklijke Philips Electronics N.V. and are used under licence from Koninklijke Philips Electronics N.V.

Specifications are subject to change without notice.

#### **Warranty**

- Risk of injury, damage to monitor or void of warranty! Never attempt to repair the monitor yourself.
- Use the monitor and accessories only as intended by the manufacturer.
- Any operation expressly prohibited in this manual, or any adjustments and assembly procedures not recommended or authorised in this manual shall void the warranty.
- Warranty coverage begins from the day you purchase your monitor. For two years thereafter, your monitor will be replaced by at least an equivalent monitor in case of defects provided by the warranty coverage.

## Pixel characteristics

This monitor product has a high number of color pixels. Although it has effective pixels of 99.999% or more, black dots or bright points of light (red, green or blue) may appear constantly on the screen. This is a structural property of the display (within common industry standards) and is not a malfunction.

Please refer to the Pixel Policy section in this manual for details.

## Copyright

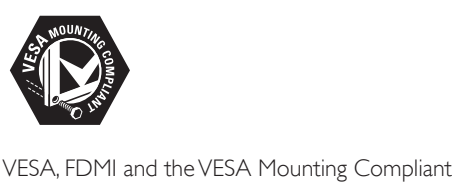

logo are trademarks of the Video Electronics Standards Association.

® Kensington and Micro Saver are registered US trademarks of ACCO World Corporation with issued registrations and pending applications in other countries throughout the world.

# English

# <span id="page-4-0"></span>**Important**

Read and understand all instructions before you use your monitor. If damage is caused by failure to follow instructions, the warranty does not apply.

## Safety

- Risk of electric shock or fire!
	- Never expose the monitor to rain or water. Never place liquid containers, such as vases, near the monitor. If liquids are spilt on or into the monitor, disconnect the monitor from the power outlet immediately. Contact Philips Consumer Care to have the monitor checked before use.
	- Never place the monitor, remote control or batteries near naked flames or other heat sources. including direct sunlight. To prevent the spread of fire, keep candles or other flames away from the monitor, remote control and batteries at all times.

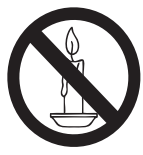

- Never insert objects into the ventilation slots or other openings on the monitor.
- When the monitor is swivelled. ensure that no strain is exerted on the power cord. Strain on the power cord can loosen connections and cause arcing.
- Risk of short circuit or fire!
	- Never expose the remote control or batteries to rain, water or excessive heat.
	- Avoid force coming onto power plugs. Loose power plugs can cause arcing or fire.
- Risk of injury or damage to the monitor!
	- Two people are required to lift and carry a monitor that weights more than 25 kg.
	- When stand mounting the monitor, use only the supplied stand. Secure the stand to the monitor tightly. Place the monitor on a flat, level surface that can support the combined weight of the monitor and the stand.
	- When wall mounting the monitor, use only a wall mount that can support the weight of the monitor. Secure the wall mount to a wall that can support the combined weight of the monitor and wall mount. Koninklijke Philips Electronics N.V. bears no responsibility for improper wall mounting that results in accident, injury or damage.
- Risk of injury to children! Follow these precautions to prevent the monitor from toppling over and causing injury to children:
	- Never place the monitor on a surface covered by a cloth or other material that can be pulled away.
	- Ensure that no part of the monitor hangs over the edge of the surface.
	- Never place the monitor on tall furniture (such as a bookcase) without anchoring both the furniture and monitor to the wall or a suitable support.
	- Educate children about the dangers of climbing on furniture to reach the monitor.
- Risk of overheating! Never install the monitor in confined space. Always leave at least 4 inches of space around the monitor for ventilation. Ensure curtains or other objects never cover the ventilation slots on the monitor.
- Risk of damage to the monitor! Before you connect the monitor to the power outlet, ensure that the power voltage matches the value printed on the back of the monitor. Never connect the monitor to the power outlet if the voltage is different.
- <span id="page-5-0"></span>• Risk of injury, fire or power cord damage! Never place the monitor or any objects on the power cord.
- To easily disconnect the monitor power cord from the power outlet, ensure that you have full access to the power cord at all times.
- When you disconnect the power cord, always pull the plug, never the cable.
- Disconnect the monitor from the power outlet and aerial before lightning storms. During lightning storms, never touch any part of the monitor, power cord or aerial cable.
- Risk of hearing damage! Avoid using earphones or headphones at high volumes or for prolonged periods of time.
- If the monitor is transported in temperatures below 5°C, unpack the monitor and wait until the monitor temperature matches the room temperature before connecting the monitor to the power outlet.

## Screen care

- Avoid stationary images as much as possible. Stationary images are images that remain on-screen for extended periods of time. Examples include: on-screen menus, black bars and time displays. If you must use stationary images, reduce screen contrast and brightness to avoid screen damage.
- Unplug the monitor before cleaning.
- Clean the monitor and frame with a soft, damp cloth. Never use substances such as alcohol, chemicals or household cleaners on the monitor.
- Risk of damage to the monitor screen! Never touch, push, rub or strike the screen with any object.
- To avoid deformations and color fading, wipe off water drops as soon as possible.

## Recycling

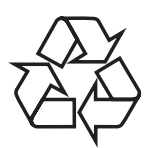

Your display is manufactured with high quality materials and components which can be recycled and reused.

To learn more about our recycling program, please visit www.philips.com/about/ sustainability/recycling.

When you see the crossed-out wheeled bin symbol attached to a product, it means the product is covered by the European Directive  $2002/96/FC$ 

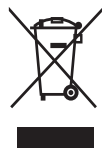

Never dispose of your product with other household waste. Please inform yourself about the local rules on the separate collection of electrical and electronic products. The correct disposal of your old product helps prevent potentially negative consequences for the environment and human health.

Your product contains batteries covered by the European Directive 2006/66/EC, which cannot be disposed of with normal household waste.

Please inform yourself about the local rules on the separate collection of batteries. The correct disposal of batteries helps prevent potentially negative consequences for the environment and human health.

# The most updated user manual on line

The contents of the user manual are subject to change. Please refer to www.philips.com/ support for the most updated user manual info reference.

# English

# <span id="page-6-1"></span><span id="page-6-0"></span>3 Get started and connect your devices

Congratulations on your purchase, and welcome to Philips! To fully benefit from the support that Philips offers, register your product at www.philips.com/welcome.

This section describes how to connect various devices with different connectors and supplements examples provided in the Quick Start Guide.

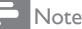

• Different types of connectors may be used to connect a device to your monitor, depending on availability and your needs.

# Back connector

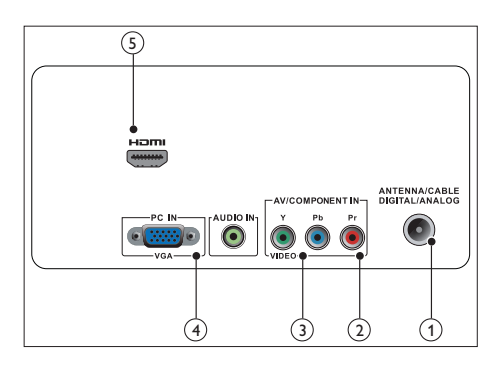

## 1 TV ANTENNA

Signal input from an antenna, cable or satellite.

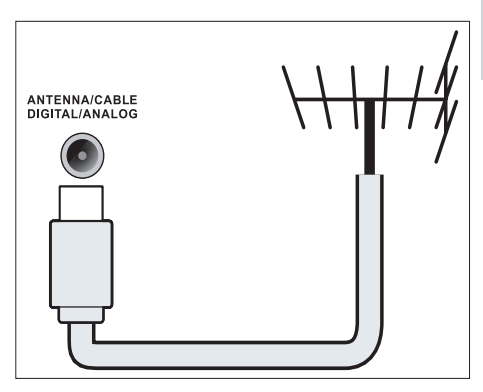

(2) COMPONENT INPUT (Y Pb Pr) Analogue audio and video input from analogue or digital devices such as DVD players or game consoles.

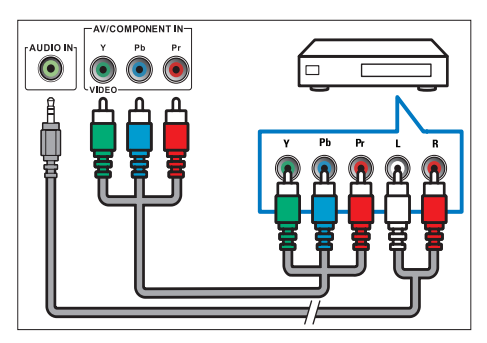

## $(3)$  AV INPUT

Audio and video input from an AV device.

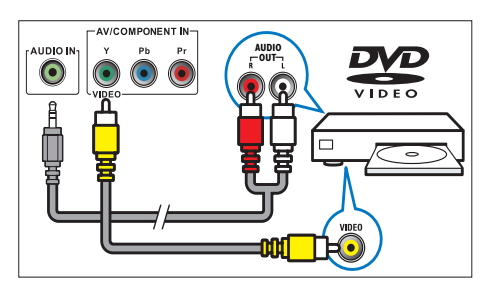

## <span id="page-7-0"></span>(4) PC IN (VGA and AUDIO IN)

Audio and video input from a computer.

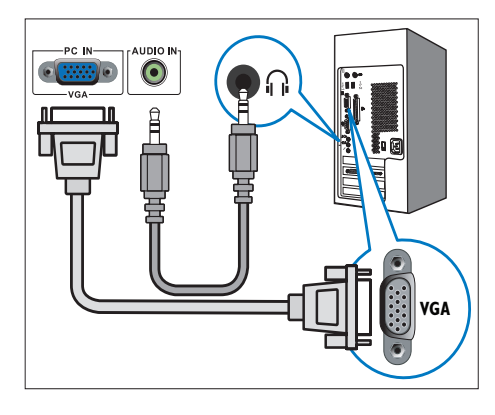

The connection via VGA requires an additional audio cable.

## $(5)$  HDMI

Digital audio and video input from highdefinition digital devices such as Blu-ray players.

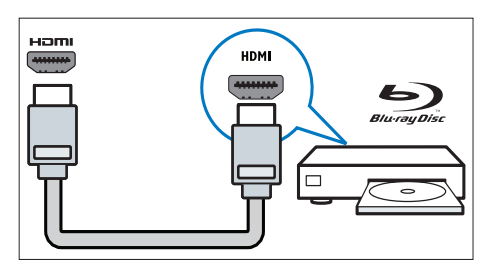

# Side connector

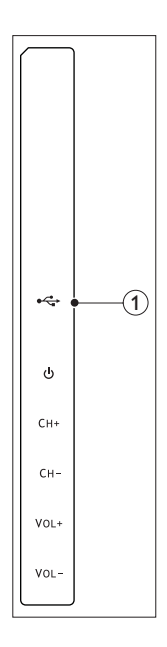

 $(1)$  USB

For service only.

# <span id="page-8-0"></span>4 Controls

# Side control buttons

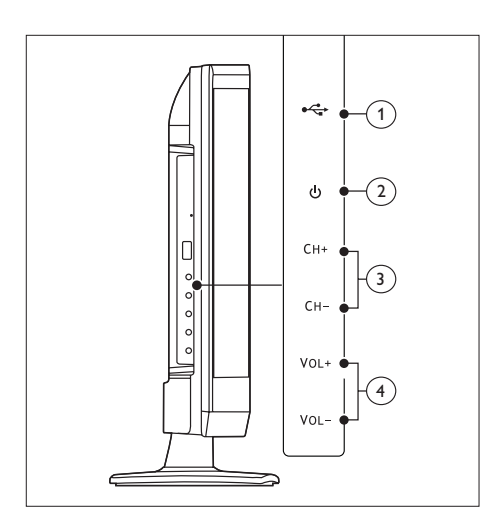

## $(1)$  USB:

For service only.

- $\Omega$   $\Phi$  POWER: Switch the monitor on or off. The monitor is not powered off completely unless it is physically unplugged.
- $\overline{(3)}$  CH +/-: Switch to the next or previous channel.
- (4) VOL +/-: Increase or decrease volume.

Remote control

#### $\circled{1}$ ď  $\circled{2}$ **SOURCE** 19 3 18  $\overline{4}$  $\overline{c}$ AUDIO  $\overline{\phantom{a}}_{\rm NFO}$  $GUDE$  $\circ$ OPTION FORMAT мı  $\circledast$  $\left( \widehat{17}\right)$  $\ddot{\bullet}$  $\lambda$  $\widehat{\mathcal{J}}$ **OK** ы 8 BACK MEN  $(16)$  $\circledcirc$  $\Theta$  $\overline{+}$  $\ddot{}$ 15 10 ์เ≰ b **VOL**  $\widehat{\mathcal{A}}$  $\mathbf{1}$  $\overline{2}$  $\overline{\mathbf{z}}$  $\overline{\mathbf{A}}$  $0.50$ 6  $\bigcirc$  $\overline{z}$ 8 9  $\overline{14}$  $\Omega$ **OPREV CH**  $\mathbf{o}$  $\ddot{\phantom{1}}$ Ċ **PHILIPS**

## $(1)$   $\circ$  (Standby-On)

- Switch the monitor to standby if the monitor is on.
- Switch the monitor on if the monitor is in standby.

## $(2)$  SOURCE

Select connected devices.

## 3 INFO

Display or hide the information screen about the selected channel.

d GUIDE

Switch the Electronic Program Guide On or Off.

 $(5)$   $---$  (Color button)

Follow the on screen instructions.

(6) OPTION

Press to display a list of options.

- $(7)$   $\triangle \blacktriangledown \blacktriangle \blacktriangleright$  (Navigation buttons) **(44 DE HI**  $\blacksquare$  (No functions) Navigate through the menus.
- $(8)$  OK

Confirm an entry or selection.

- $(9)$  BACK  $/5$ 
	- Return to the previous screen.
	- Return to the last viewed channel.
- $(10)$  P +/-

Switch to the next or previous channel.

- $(11)$  **K** (Mute) Switch the sound On or Off.
- $(12)$  0-9 (Numeric buttons) Select a channel or setting.
- $\circ$   $\circ$

Access the services of the current DTV channel.

- (14) PREV CH
	- Return to the previous screen.
	- Return to the last viewed channel.
- $(15)$  VOL +/-

Increase or decrease the volume.

 $(16)$  MENU

Press to open or close the on-screen menu.

## $(17)$  FORMAT

Switch to different aspect ratio.

## (18) CC

Switch the closed caption mode.

(19) AUDIO

Switch stereo mode.

# <span id="page-10-0"></span>5 Start to use

This section helps you perform basic monitor operations.

# Switch your monitor on/off or to standby

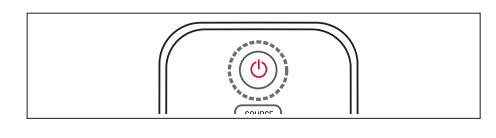

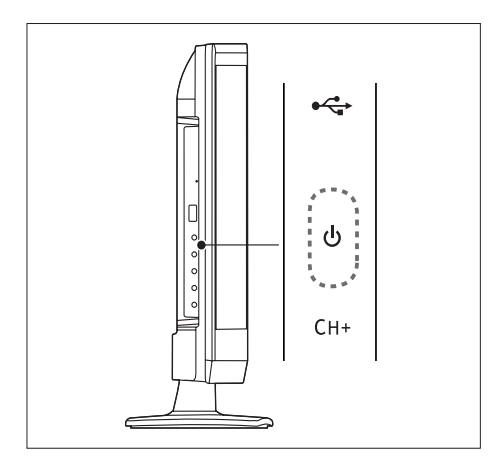

### To switch on

- If the standby indicator is off, press Power at the side of the monitor.
- If the standby indicator is red, press  $\circledcirc$  (Standby-On) on the remote control.

### To switch to standby

- Press  $\circledcirc$  (Standby-On) on the remote control.
	- » The standby indicator switches to red.

#### To switch off

- Press  $\Phi$  **Power** at the side of the monitor.
	- $\rightarrow$  The standby indicator switches off.

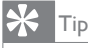

• Though your monitor consumes very little power when in standby, energy continues to be consumed. When not in use for an extended period of time, disconnect the monitor power cable from the power outlet.

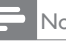

### Note

• If you cannot locate your remote control and want to switch on the monitor from standby, press  $\Phi$  POWER at the side of the monitor.

# Switch channels

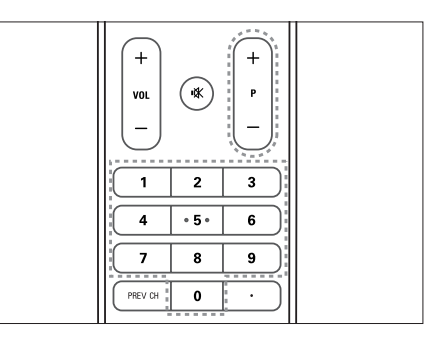

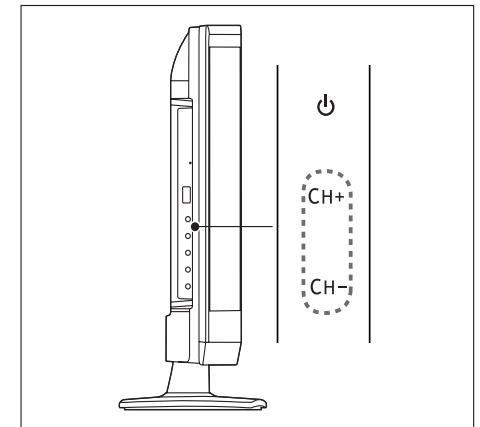

- Press P +/-, or enter a channel number using the numeric buttons on the remote control.
- Press the CH +/- button at the side of the monitor.

# <span id="page-11-0"></span>Watch connected devices

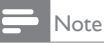

• Switch on the connected device before selecting it as a source on the monitor.

## To select from the SOURCE button

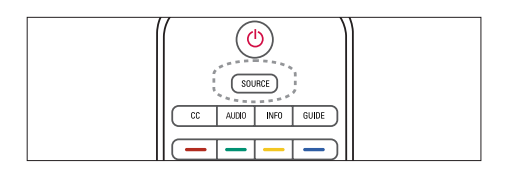

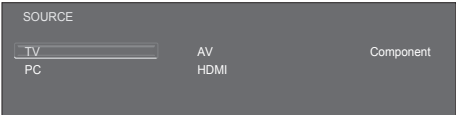

- 1. Press **SOURCE** to display the source list.
	- » The source list appears.
- 2. Press  $\blacktriangle$ ,  $\nabla$ ,  $\blacktriangleleft$ , or  $\blacktriangleright$  to select a device.
- 3. Press OK to confirm your selection.

# Adjust monitor volume

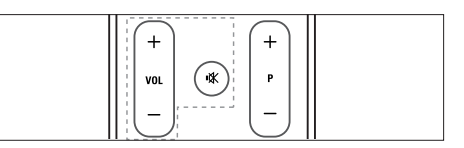

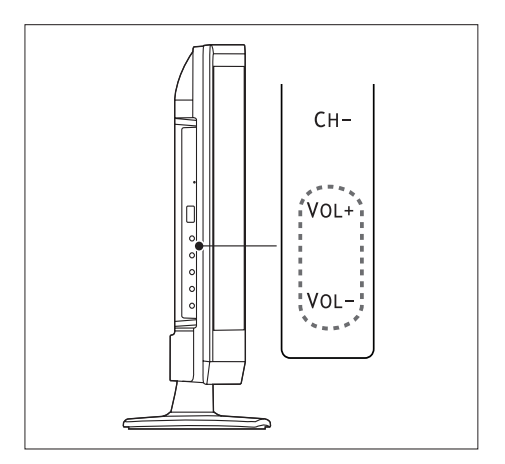

#### To turn up or down the volume

- Press VOL +/- on the remote control.
- Press VOL +/- buttons at the side of the monitor

### To mute or restore the muted sound

- Press  $\mathcal K$  to mute the sound.
- Press  $\mathscr K$  again to restore the sound.

# <span id="page-12-0"></span>6 Product information

Product information is subject to change without notice. For detailed product information, go to www.philips.com/support.

# <span id="page-12-1"></span>Supported display resolutions

### Computer formats

- Resolution refresh rate:
	- $640 \times 480 60$ Hz<br>•  $640 \times 480 72$ Hz
	- $640 \times 480 72$ Hz<br>•  $640 \times 480 75$ Hz
	- $640 \times 480 75$ Hz<br>•  $720 \times 400 70$
	- $720 \times 400 70$  Hz<br>•  $800 \times 600 = 56$  Hz
	- $800 \times 600 56$  Hz<br>•  $800 \times 600 60$
	- $800 \times 600 60$ Hz<br>•  $800 \times 600 72$ Hz
	- $800 \times 600 72$ Hz
	- $800 \times 600 75$ Hz<br>•  $1024 \times 769 = 60$ Hz
	- $1024 \times 768 60$ Hz<br>•  $1024 \times 768 70$ Hz
	- $1024 \times 768 70Hz$ <br>•  $1024 \times 768 75Hz$
	- 1024 x 768 75Hz
	- $1280 \times 720 60$  Hz
	- $1280 \times 1024 60$ Hz
	- $1360 \times 768 60$ Hz
	- $1366 \times 768 60$ Hz

#### Video formats

- Resolution refresh rate:<br>• 480i 60Hz
	- $480i 60Hz$ <br>•  $480e 60Hz$
	- $480p 60Hz$ <br>•  $720p 60Hz$
	- 720p 60Hz
	- 1080i 60Hz
	- 1080p 24Hz, 60Hz

# Tuner/Reception/Transmission

- Antenna input: 75ohm coaxial (F-type)
- Digital TV: ISDB-Tb, SBTVD-T
- TV system: PAL M/N, NTSC
- Video playback: NTSC, PAL
- Tuner Bands: Hyperband, UHF, VHF

# Remote control

- Type: 191TV4L RC (RC2143619/01)
- Batteries: 2 × AAA

## Power

- Mains power: 100-240V, 50Hz/60Hz
- Power On: 30W max.
- Standby mode: < 0.5Watt
- Off mode: < 0.5Watt
- Ambient temperature: 35 °C for moderate climates (Maximum ambient temperature)

# Supported monitor mounts

To mount the monitor, purchase a Philips monitor mount or a VESA-compatible monitor mount. To prevent damage to cables and connectors, be sure to leave a clearance of at least 5.5 cm from the back of the monitor.

## Warning

• Follow all instructions provided with the monitor mount. Koninklijke Philips Electronics N.V. bears no responsibility for improper monitor mounting that results in accident, injury or damage.

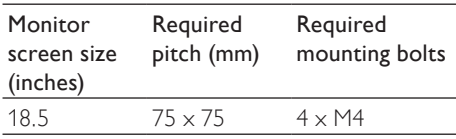

# <span id="page-13-0"></span>7 TV/Channel installation

This chapter describes the channel installation settings.

## Using TV signal as the input source

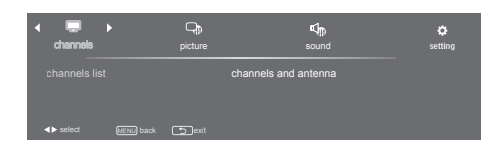

- 1. Press MENU to display the menu.
- 2. Press ◄ or ► to select [channels].
- 3. Press OK to confirm your selection.

## Channels list

You can edit a list of your preferred TV channels so that you can find those channels easily.

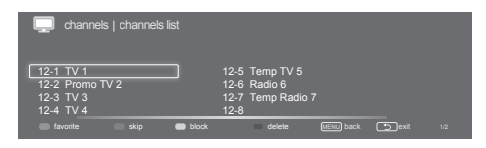

- 1. Press MENU.
- 2. Press ◄ or ► to select [channels] and press ▼ to select [channels list].
- 3. Press OK to confirm your selection.
	- $\rightarrow$  The channels list appears.
- 4. Follow the on screen instructions.
	- **[Favorite]:** Add the selected channel to the favorite channel list.
- **[Skip]:** Skip the selected channel. The selected channel will be skipped when using the  $P +$ - to switch the channels.
- **[Block]:** The selected channel will be block. You can access the block channel by entering the password.
- **[Delete]:** Delete the channel from the channel list.

## Channels and antenna

Select TV source signal and search new channels.

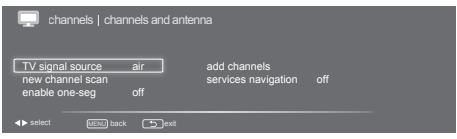

- 1. Press MENU.
- 2. Press ◄ or ► to select [channels] and press ▼ and ◄ or ► to select [channels and antenna].
- 3. Press OK to confirm your selection.
	- $\rightarrow$  The channels and antenna submenu appears.
- 4. Select one of the following options and press OK.
	- **[TV signal source]:** Select TV source signal from air or cable.
	- [Add channels]: Scan all channels and store in the channel table automatically.
	- [New channel scan]: Add channels which are new found.
	- [Services navigation]: Shift through the channel services using keys P+/- for primary channels.
	- [Enable one-seg]: Enable the display of one-seg content.

# <span id="page-14-0"></span>8 Settings

This chapter describes how to change settings and customize functions.

# Adjusting Preset Setting

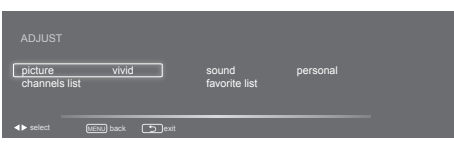

- 1. Press OPTION to display the submenu.
- 2. Press  $\blacktriangle$ ,  $\nabla$ ,  $\blacktriangleleft$ , or  $\blacktriangleright$  to select one of the following options and press OK.
	- **[Picture]:** Select the preset picture mode from [mild], [standard], [sport], [cinema], [game], [vivid], and [personal].
	- **[Sound]:** Select the sound mode from [standard], [theatre], [voice], [music], and [personal].
	- [Channel list]: Display the channel list.
	- **[Favorite list]:** Display the favorite list.

# Adjust Picture Setting

- 1. Press MENU.
- 2. Press ◄ or ► to select [picture] and press ▼.
- 3. Press ▲, ▼, ◄, or ► to select one of the following options and press OK to enter.
	- **[Standard]:** For standard picture settings. Recommended for home entertainment.
	- **[Cinema]:** For viewing film-based content. Most suitable for viewing in a theater-like environment.
	- [Vivid]: For Enhances picture contrast and sharpness.
	- [Mild]: For Soft state of contrast, brightness, color, and clarity.
	- **[Sport]:** For viewing sports program.
	- **[Game]:** For viewing Game.
	- **[Personal]:** The user can set their favorite setting.
	- [Advanced setup]:
		- [Color temp]: Gives three color temperature to select, such as, normal, cool, and warm.
		- **[Aspect]:** Choose the display aspect.

#### Note

• Preset for all inputs can also be accessed by pressing OPTION on the remote control and select *[picture]* to change the modes.

English

# <span id="page-15-0"></span>Adjust Audio Setting

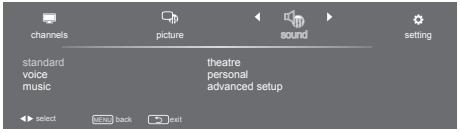

- 1. Press MENU.
- 2. Press ◄ or ► to select [sound] and press ▼.
- 3. Press  $\blacktriangle$ ,  $\nabla$ ,  $\blacktriangleleft$ , or  $\blacktriangleright$  to select one of the following options and press OK to enter.
	- **[Standard]:** For standard audio settings. Recommended for home entertainment.
	- **[Voice]:** Enhances treble and keep bass in middle.
	- **[Music]:** Enhances treble and bass.
	- [Theatre]: For film-based content to create a theatre-like environment.
	- **[Personal]:** Adjust sound mode as personal favorite.
	- [Advanced setup]:
		- **[AVL]:** Enable or disable Automatic Volume Level.
		- **IMTS audiol:** Select from audio 1-3.
		- [Digital dual]: Select from [main+sub], [main], or [sub].

Note

• Preset for all inputs can also be accessed by pressing OPTION on the remote control and select [sound] to change the modes.

# Feature Setup

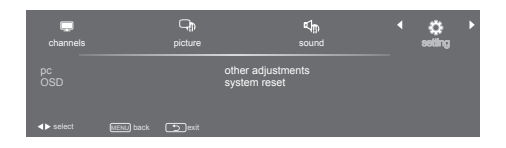

- 1. Press MENU.
- 2. Press ◄ or ► to select [setting] and press ▼.
- 3. Press ▲, ▼, ◄, or ► to select one of the following options and press OK to enter.
	- [pc]:
		- [Auto Adjust]: Auto sync. PC timing to fit full screen display. For detail supported timing, please refer PC Input Signal Reference Chart on page [11](#page-12-1).
		- **[H. Position]:** Adjusts the Horizontal positioning.
		- **[V. Position]:** Adjusts the Vertical positioning.
		- [Phase]: Adjusts the Phase frequency on VGA signal.
		- **[Clock]:** Adjusts the Clock frequency on VGA signal.
	- [OSD]:
		- [Language]: Adjust the language setting for this TV unit. (English / Español / Portugues).
		- **[Exhibition time]:** Set the time for the OSD menu display.
	- [Other adjustments]:
		- [Change password]: Allows to change the parental control password.
		- **[Parental control]:** Set the parental control by ratings.
		- [Blue Screen]: Set the blue screen to on or off. When there's no signal received, the blue screen displayed.
		- [Sleep]: Set a preset time to turn off the TV automatically.
- [Color system]: Set the color system from [auto], [PAL-M], [PAL-N], or [NTSC-M].
- [HDMI / DVI switch]: Set to [auto] for switch the input signal automatically, or set to [HDMI] or [DVI] for switch the signal input manually.
- [Closed caption mode]: Set the closed caption to [off], [on], or [with mute].
- [Analog closed caption]: Select the analog closed captions from CC1- CC<sub>2</sub>.
- [Digital closed caption]: Select the digital closed captions from Subtitle1-Subtitle8.
- [System reset]: Restore all the default settings.

# <span id="page-17-0"></span>9 Pixel policy

Philips strives to deliver the highest quality products. We use some of the industry's most advanced manufacturing processes and practice stringent quality control. However, pixel or sub pixel defects on a flat monitor panel are sometimes unavoidable. No manufacturer can guarantee that all panels will be free from pixel defects, but Philips guarantees that any monitor with an unacceptable number of defects will be repaired or replaced under warranty. This notice explains the different types of pixel defects and defines acceptable defect levels for each type. In order to qualify for repair or replacement under warranty, the number of pixel defects on a monitor panel must exceed these acceptable levels. For example, no more than 0.0004% of the sub pixels on a monitor may be defective. Furthermore, Philips sets even higher quality standards for certain types or combinations of pixel defects that are more noticeable than others. This policy is valid worldwide.

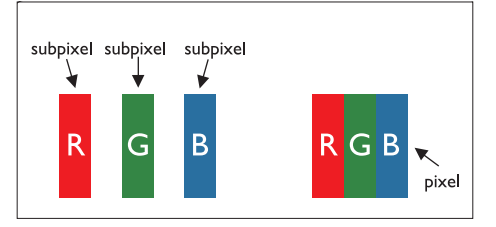

### Pixels and Sub pixels

A pixel, or picture element, is composed of three sub pixels in the primary colors of red, green and blue. Many pixels together form an image. When all sub pixels of a pixel are lit, the three colored sub pixels together appear as a single white pixel. When all are dark, the three colored sub pixels together appear as a single black pixel. Other combinations of lit and dark sub pixels appear as single pixels of other colors.

# Types of Pixel Defects

Pixel and sub pixel defects appear on the screen in different ways. There are two categories of pixel defects and several types of sub pixel defects within each category.

Bright Dot Defects: bright dot defects appear as pixels or sub pixels that are always lit or 'on'. That is, a bright dot is a sub-pixel that stands out on the screen when the monitor displays a dark pattern.

These are some types of bright dot defects:

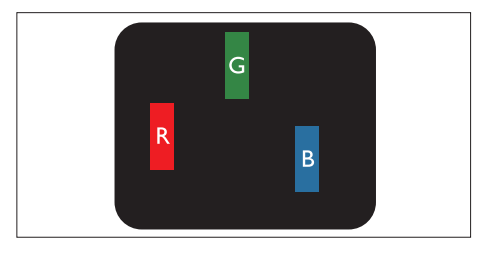

One lit red, green or blue sub pixel

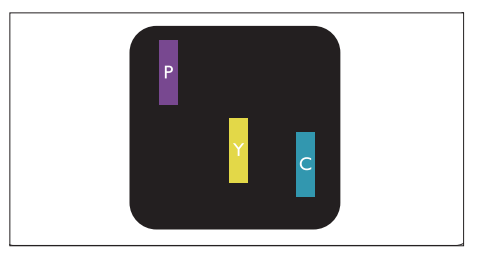

Two adjacent lit sub pixels:

- $Red + Blue = Purple$
- $Red + Green = Yellow$
- $Green + Blue = Cyan (Light Blue)$

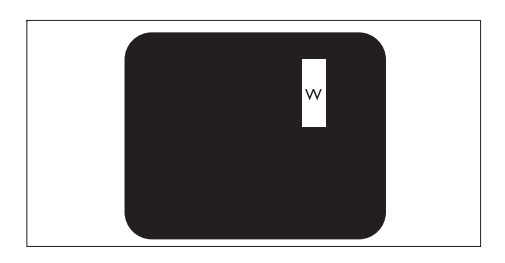

Three adjacent lit sub pixels (one white pixel)

• A red or blue bright dot must be more than 50 percent brighter than neighboring dots while a green bright dot is 30 percent brighter than neighboring dots.

Black Dot Defects: black dot defects appear as pixels or sub pixels that are always dark or 'off'. That is, a dark dot is a sub-pixel that stands out on the screen when the monitor displays a light pattern.

These are some types of black dot defects:

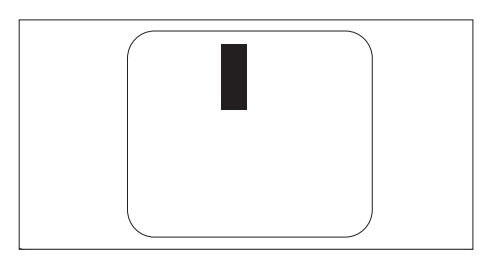

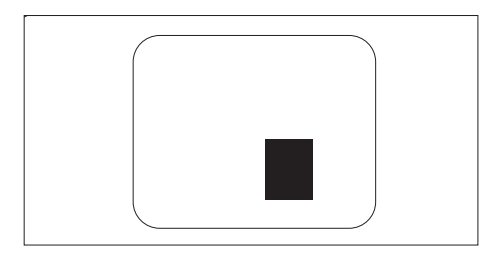

### Proximity of Pixel Defects

Because pixel and sub pixels defects of the same type that are near to one another may be more noticeable, Philips also specifies tolerances for the proximity of pixel defects.

### Pixel Defect Tolerances

In order to qualify for repair or replacement due to pixel defects during the warranty period, a Philips flat monitor panel must have pixel or sub pixel defects exceeding the tolerances listed in the following tables.

# <span id="page-19-1"></span><span id="page-19-0"></span>10 Troubleshooting

This section describes commonly encountered issues and suggested solutions.

## General monitor issues

### The monitor does not switch on:

- Disconnect the power cable from the power outlet. Wait for one minute then reconnect it.
- Check that the power cable is securely connected.

### The remote control is not working properly:

- Check that the remote control batteries are correctly inserted according to the +/- orientation.
- Replace the remote control batteries if they are flat or weak.
- Clean the remote control and monitor sensor lens.

### The monitor menu is in the wrong language

• Change the monitor menu to your preferred language.

### When turning the monitor on/off/to standby, you hear a creaking sound from the monitor chassis:

No action is required. The creaking sound is normal expansion and contraction of the monitor as it cools and warms up. This does not impact performance.

# TV channel issues

#### Previously installed channels do not appear in the channel list:

• Check that the correct channel list is selected.

#### No digital channels were found during the installation:

Check that the monitor supports ISDB-Tb, SBTVD-T in your country. See the listed countries on the back of the monitor.

# Picture issues

### The monitor is on, but there is no picture:

- Check that the antenna is properly connected to the monitor.
- Check that the correct device is selected as the monitor source.

### There is sound but no picture:

Check that the picture settings are correctly set.

#### There is poor monitor reception from an antenna connection:

- Check that the antenna is properly connected to the monitor.
- Loud speakers, unearthed audio devices, neon lights, high buildings and other large objects can influence reception quality. If possible, try to improve the reception quality by changing the antenna direction or moving devices away from the monitor.
- If reception on only one channel is poor, fine tune this channel.

#### There is poor picture quality from connected devices:

- Check that the devices are connected properly.
- Check that the picture settings are correctly set.

#### The monitor did not save your picture settings:

• Check that the monitor location is set to the home setting. This mode offers you the flexibility to change and save settings.

## The picture does not fit the screen; it is too big or too small:

Try a different picture format.

### The picture position is incorrect:

Picture signals from some devices may not fit the screen correctly. Check the signal output of the device.

# <span id="page-20-0"></span>Sound issues

#### There is a picture but no sound from the monitor:

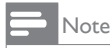

- If no audio signal is detected, the monitor automatically switches the audio output off this does not indicate malfunction.
- Check that all cables are properly connected.
- Check that the volume is not set to 0.
- Check that the sound is not muted.

### There is a picture but the sound quality is poor:

Check that the sound settings are correctly set.

### There is a picture but sound comes from one speaker only:

• Verify that sound balance is set to the center.

# HDMI connection issues

## There are problems with HDMI devices:

- Note that HDCP support can delay the time taken for a monitor to display content from an HDMI device.
- If the monitor does not recognise the HDMI device and no picture is displayed, try switching the source from one device to another and back again.
- If there are intermittent sound disruptions, check that output settings from the HDMI device are correct.
- If an HDMI-to-DVI adaptor or HDMI to DVI cable is used, check that an additional audio cable is possible could be connected to PC AUDIO IN (mini-jack only).

# Computer connection issues

### The computer display on the monitor is not stable:

- Check that a supported resolution and refresh rate is selected on the computer.
- Set the monitor picture format to unscaled.

# Contact us

If you cannot resolve your problem, refer to the FAQs for this monitor at www.philips.com/ support.

If the problem remains unresolved, contact Philips Consumer Care in your country as listed in this User Manual.

# **Warning**

• Do not attempt to repair the monitor yourself. This may cause severe injury, irreparable damage to your monitor or void your warranty.

Note

• Make a note of your monitor model and serial number before you contact Philips. These numbers are printed on the back of the monitor and on the packaging.

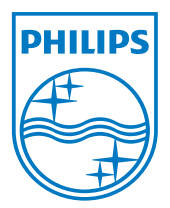

Version: M4191TVE1BZT 2012 © Koninklijke Philips Electronics N.V. All rights reserved. Specifications are subject to change without notice. Philips and the Philips Shield Emblem are registered trademarks of Koninklijke Philips Electronics N.V. and are used under license from Koninklijke Philips Electronics N.V." **www.philips.com**